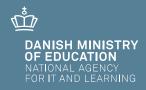

# **Applicants without a Danish CPR number**

User guide Optagelse.dk

### Applicants without a Danish CPR number

User guide Optagelse.dk

Author: Sara Holm Kristensen and Kasper Hein

© National Agency for It and Learning

# Contents

| 1 | Imp                               | ortant i    | nformation                                                     | 5  |  |  |
|---|-----------------------------------|-------------|----------------------------------------------------------------|----|--|--|
| 2 | How                               | to log      | on                                                             | 6  |  |  |
| 3 | Ном                               | / to fill c | out your application                                           | 10 |  |  |
|   | 3.1                               | The ta      | b Information about you                                        | 10 |  |  |
|   |                                   | 3.1.1       | Citizenship                                                    | 12 |  |  |
|   |                                   | 3.1.2       | Previous admissions to a higher education programme            | 13 |  |  |
|   |                                   | 3.1.3       | Admission under the special Greenlandic scheme                 | 17 |  |  |
|   | 3.2                               | The ta      | b Entry qualifications                                         |    |  |  |
|   |                                   | 3.2.1       | Supplementary courses                                          | 23 |  |  |
|   | 3.3                               | The ta      | b Choice of education programme                                | 24 |  |  |
|   |                                   | 3.3.1       | How to search for education programmes                         | 25 |  |  |
|   |                                   | 3.3.2       | Field of study, standby, pre-approval, study start and special |    |  |  |
|   |                                   |             | permission                                                     | 31 |  |  |
|   |                                   | 3.3.3       | Passed courses or expected to pass in addition to the entry    |    |  |  |
|   |                                   |             | qualifications                                                 | 34 |  |  |
|   |                                   | 3.3.4       | Quota 2 activities                                             | 36 |  |  |
|   |                                   | 3.3.5       | Add programme to your priority list                            | 37 |  |  |
|   | 3.4                               | The ta      | b Attachments                                                  |    |  |  |
| 4 | How                               | ı to app    | rove your application and send a signed signature page         | 41 |  |  |
| 5 | How                               | ı to cha    | nge your priority rank                                         | 46 |  |  |
| 6 | How to delete/cancel applications |             |                                                                |    |  |  |
| 7 | Help and guidance                 |             |                                                                |    |  |  |

# 1 Important information

This user guide is intended to help applicants without a Danish CPR number to apply for higher education programmes.

If you have a Danish CPR number and NemID, you can find a user guide relevant for you <u>here.</u>

When you apply without NemID you must sign a signature page by hand and send it directly to the educational institutions you are applying to by mail or by email. The educational institutions cannot retrieve your application before they have received your signed signature page. Almost every educational institution accepts signature pages by email. You can find relevant email addresses to the educational institutions <u>here</u>.

If you apply for admission on the basis of a non-Danish or international upper secondary education, the **deadline is March 15, 12 noon (CET).** The deadline applies for both quota 1 and quota 2. The deadline July 5, 12 noon (CET) only applies to applicants with a Danish upper secondary education.

In case you are applying for several education programmes, you must send the **signa-ture page** to every educational institution, you are applying to. Only the signature page must be send directly to the educational institutions. Everything else must be uploaded to Optagelse.dk and sent as digital attachments. This includes both diplomas and other types of documentation.

Please note that it is **your responsibility** that all relevant documents is uploaded and added to your application(s) **before the deadline.** You can upload documentation and add them to your application(s) under the tab *Attachments* by ticking the relevant boxes.

Please visit the website of the educational institutions you are applying to, to learn more about the deadline for documentation upload. Please note that the deadlines may vary from institution to institution.

You will receive response to your application(s) July 28. You will only receive one response. Either you will be offered a study- or standby place at one of the programmes you have applied for or you will receive a rejection letter that applies for all of your applications.

You can change the order of priority on your priority list and cancel applications that you have already approved before July 5, 12 noon (CET).

# 2 How to log on

step 1 Go to <u>www.optagelse.dk</u>.

Click Apply for higher education in English (the blue button).

| Optagelse 🖸 dk                                                                                                    |                                                                                                    | ത്                                                                                                    | Uddannelses- og<br>Forskningsministeriet              |  |
|----------------------------------------------------------------------------------------------------|----------------------------------------------------------------------------------------------------|----------------------------------------------------------------------------------------------------|-------------------------------------------------------|--|
| Optagelse.dk forside Om Optagelse.dk                                                                                                    |                                                                                                    |                                                                                                    | Medarbejderforside                                    |  |
| Søg ungdomsuddannelse eller 10. klasse                                                                                                    | Søg videregående uddannelse                                                                                                    | Apply for hi                                                                                                    | gher education                                        |  |
| Her søger du 10. klasse, erhvervsuddannelser, gymnasiale<br>uddannelser eller anden aktivitet. Det er også her, du kan<br>søge en erhvervsuddannelse for voksne (EUV), hvis du er<br>over 25 år. | Videregående uddannelser er bacheloruddannelser,<br>professionsbacheloruddannelser,<br>erhvervsakademiuddannelser, kunstneriske uddannelser<br>eller maritime uddannelser. Uan både søge<br>dansksprogede og engelsksprogede uddannelser.                                                                                                    | In this area you can only apply for higher education<br>programmes taught in English: bachelor programmes,<br>professional bachelor programmes and academy prof<br>programmes. |                                                       |  |
| Find vej på Optagelse.dk                                                                                                    |                                                                                                    |                                                                                                    |                                                       |  |
| Optagelse.dk forside                                                                                                    | Søg ungdomsuddannelse                                                                                                    | Support                                                                                                    | eVejledning                                           |  |
|                                                                                                    | and the second second sec | antheory                                                                                                    |                                                       |  |
|                                                                                                    | Søg videregående uddannelse<br>Angle for bishor oduration                                                                                                    | Man tors. 8 - 16                                                                                                    | Man tors. 9 - 21                                      |  |
|                                                                                                    | Søg videregående uddannelse<br>Apply for higher education                                                                                                    |                                                                                                    | Man tors. 9 - 21<br>Fredag 9 - 16<br>Lør søn. 12 - 16 |  |
|                                                                                                    |                                                                                                    | Man tors. 8 - 16<br>Fredag 8 - 14                                                                                                    | Fredag 9 - 16                                         |  |
| On Optageled.dk<br>Privatilivspolitik                                                                                                    |                                                                                                    | Man tors. 8 - 16<br>Fredag 8 - 14<br>Lør søn. Lukket<br>Tif: 70 21 21 51                                                                                                    | Fredag 9 - 16<br>Lør søn. 12 - 16<br>Tif: 70 22 22 07 |  |

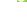

Please note When you fill out an application in English, you can only apply for higher education programmes taught fully in English. If you wish to apply for programmes taught in Danish, you will need to fill out your application in Danish. If so, click the pink button.

step 2 You will now see the front page for applicants for higher education programmes.

Click Apply for higher education (the blue button) to log in.

| Optagelse <mark>2</mark> dk                                    |                                                                               |                                                                                                    |                                                                | MINISTERIET FOR<br>BORN, UNDERVISNING<br>OG LIGESTILLING |
|----------------------------------------------------------------|-------------------------------------------------------------------------------|----------------------------------------------------------------------------------------------------|----------------------------------------------------------------|----------------------------------------------------------|
| Optagelse.dk forside                                           | Om Optagelse.dk                                                               |                                                                                                    |                                                                | Medarbejderforside                                       |
| Applying for                                                   | r higher education                                                            | programmes?                                                                                                  |                                                                |                                                          |
|                                                                | 1 0 0 0                                                                       | lish in Denmark: University bachelor<br>academy profession programmes.                                       |                                                                |                                                          |
| Apply for higher                                               | education                                                                     |                                                                                                    |                                                                |                                                          |
| Need help choosi                                               | ng a programme?                                                               | Useful information                                                                                           | How to use the system                                          |                                                          |
| Study in Denmark provides info<br>information on how to apply  | ormation on programmes taught in English and                                  | General Information About Admission to Higher Education 2015 (pdf-file)<br>Employer's Declaration (pdf-file) | Applicants with a Danish CPR number applying for<br>(pdf-file) | Higher Education                                         |
| eVejledning provides personal<br>messages and telephone daytin | guidance on choice of study by chat, e mail, text<br>ne, nights and weekends. | Apply with power of attorney – applicant with a Danish CPR-number                                            | Applicants without a Danish CPR number applying<br>(pdf-file)  | for Higher Education                                     |
| • • •                                                          | that offer help if you have difficulties deciding                             | Apply with power of attorney – applicant without a Danish CPR-number<br>Uddannetsesguiden                    | Apply with Power of Attorney                                   |                                                          |
|                                                                |                                                                               |                                                                                                    |                                                                |                                                          |
| Find vej på Optagelse.d                                        | lk                                                                            |                                                                                                    |                                                                |                                                          |

Please note

At the bottom of this page is a section that may contain important, current information. Just above this, you will find links to user guides, help in choosing an education and other useful information.

step 3 When you click *Apply for higher education*, a new window will pop up and ask you whether or not you have a Danish CPR number.

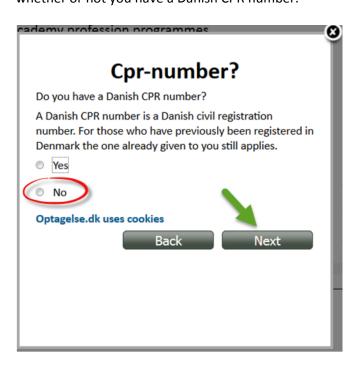

Choose No and then click Next.

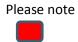

If you have a Danish CPR number and a NemID, choose *Yes* instead and see the user guide for applicants with a Danish CPR number and NemID <u>here.</u> You can see how to order a NemID <u>here</u>.

step 4 In the next window you must enter your email address. Click *Ok* when you have entered your email address.

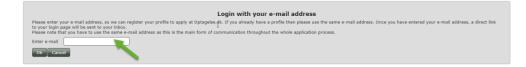

You now have a profile on Optagelse.dk.

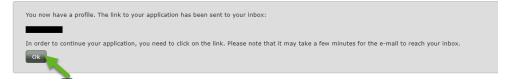

You will receive an email with a link to Optagelse.dk where you can begin your

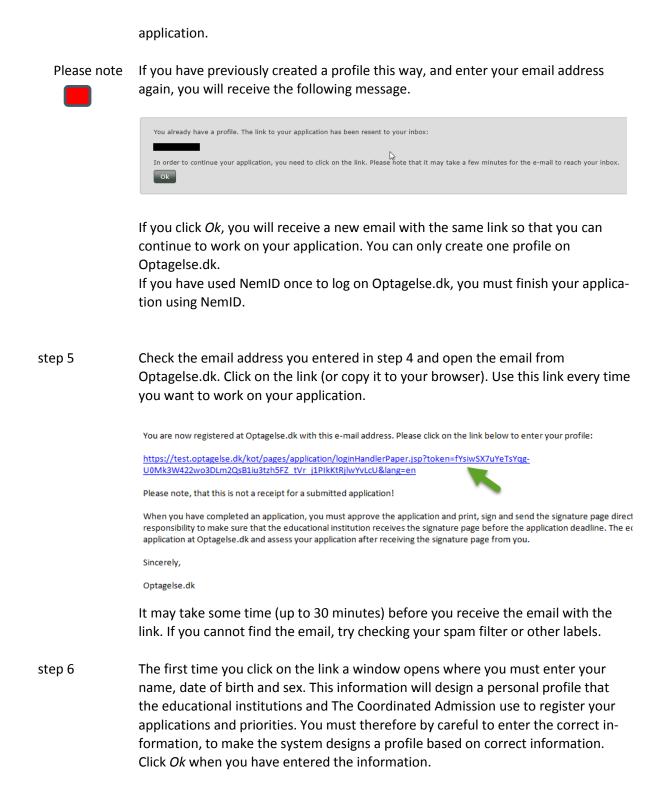

| Personal profile                                                                                                    |
|----------------------------------------------------------------------------------------------------|
| E-mail: Simon dk                                                                                                    |
| Given name(s):                                                                                                    |
| Family name:                                                                                                    |
| Given name(s) and middle name(s) must be stated<br>in the field Given name(s). Your (last) family name<br>must be stated in the field Family name. |
| Date of Birth: Day: Month: Year:                                                                                                    |
| Sex: OMale Female Ok                                                                                                    |

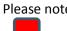

Please note You will only have to enter this information the first time you click on the link. From here on you will go directly to your application.

# **3** How to fill out your application

You are now logged on Optagelse.dk and you are ready to begin your application. You can navigate through your application by clicking the dark grey tabs.

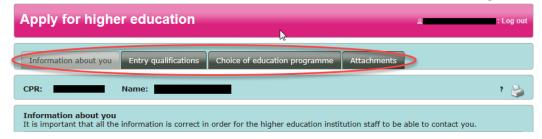

### 3.1 The tab Information about you

On the tab *Information about you*, you must fill out your personal information. You cannot edit this information once you have approved your first application.

step 1 Click the tab *Information about you* if you wish to edit your personal information.

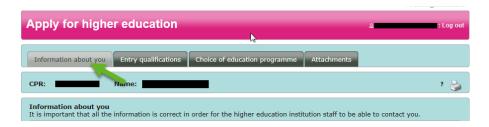

The tab looks like this:

| Test                       |
|----------------------------|
| Test                       |
|                            |
| City *                     |
| Choose country             |
|                            |
|                            |
|                            |
|                            |
| Choose country             |
| higher education programme |
|                            |
|                            |

#### step 2

#### CPR number and name

The information your entered in step 6, section 2 has been used to construct a CPR number, that all applicants without a Danish CPR number receives when the apply for higher education programmes in Denmark. You cannot edit the CPR number as it is your idenfication number. Your name has also been entered. You can however change it if it is incorrect.

| CPR number *    |         |
|-----------------|---------|
| Given name(s) * | John    |
| Family name *   | Johnson |

#### step 3

#### Address

You must now enter your address. If you live in Denmark, the city will appear when you enter the postal code. If you do not have a Danish address, you must enter both the postal code and the city.

| Address *     | 1 and 1 and |  |
|---------------|----------------------------------------------------------------------------------------------------|--|
| Postal code * | City *                                                                                                    |  |
| Country *     | Choose country                                                                                                    |  |

Please note When you have approved an application, you can no longer edit your personal information.

If you change your address, phone number or email address after signing the application, you have to inform the educational institutions about this. You can easily do this by writing the new information in a document and uploading it under the tab 'Attachments'. Please remember to link the document to your application by ticking the relevant boxes.

### step 4 Email address and telephone number

Your email address has been entered as you created a profile on Optagelse.dk. You cannot edit your email address.

| Phone number<br>(landline) | <u>ر</u> | No. |
|----------------------------|----------|-----|
| Phone number (mobile)      | ٩        | R   |
| E-mail *                   | @stil.dk | Ď   |

You must now enter your telephone number because the educational institutions or The Coordinated Admission may need to contact you by telephone.

#### 3.1.1 Citizenship

step 5

Choose which country you are a citizen of. Denmark is automatically chosen.

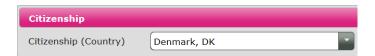

If you are a citizen of a country other than Denmark, you will need to choose the relevant country on the list that occurs, when you click the arrow to the right.

| Citizenship                |                 |                     |
|----------------------------|-----------------|---------------------|
| Citizenship (Country) *    | Choose country  |                     |
|                            | Choose country  | ^ <u> </u>          |
| Previous admission to a    | Denmark, DK     |                     |
| Are you currently, or have | Norway, NO      | lucation            |
| programme? *               | Sweden, SE      |                     |
| OYes ONo                   | Iceland, IS     |                     |
|                            | China, CN       |                     |
| Admission under the sp     | Germany, DE     |                     |
| Applicants with connection | Afghanistan, AF | the special Greenla |

If you choose another country than Denmark on the list, you will be asked if you have a Danish residence permit or if you are a citizen of an EU/EEA country. Choose *Yes* or *No*.

| Citizenship                                                               |                  |
|---------------------------------------------------------------------------|------------------|
| Citizenship (Country) * China, CN                                         |                  |
| Do you have a Danish<br>residence permit or are<br>you an EU/EEA citizen? | nder the ?-icon. |

If you are a citizen of a country outside EU/EEA but have a Danish residence permit, you must upload your residence permit on the tab *Attachments* and attach it to all of your applications by ticking the box next to each application.

If you are a citizen of an EU/EEA country (including Nordic citizens) you do **not** have to document your citizenship.

#### 3.1.2 Previous admissions to a higher education programme

step 6You will need to answer, whether or not you are, or previously have been, admitted to a higher education programme. If you are admitted to, or previously have<br/>been, admitted to a higher educational programme, choose Yes. If not, choose<br/>No and go to step 6.

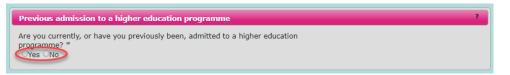

If you tick 'Yes', you must then indicate, whether you have completed or expect to complete a higher education in Denmark before study start.

A higher education is either a academy professions programme, a professional bachelor programme, a university programme or an artistic education. Vocational training programmes and part time education is not applicable and should not be mentioned.

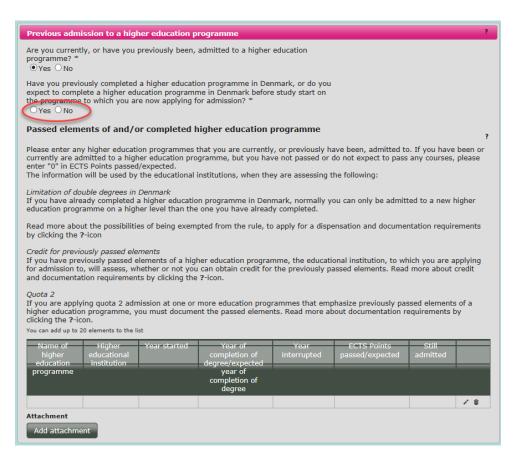

Please, be aware that the fields under 'Passed elements of and/or completed higher education programme' must be filled in no matter if you have completed a higher education or not.

The educational institutions will use this information in three contexts:

#### Limitation of dual education

Applicants with a Danish completed higher education, organized as a full-time education, cannot be admitted to a new Danish higher education, organized as a full-time education, if the new education is at the same or lower level as the previously completed education.

There are some exceptions to the rule. Read more at <u>begrænsning af dobbeltud-</u> <u>dannelse</u> på Uddannelsesguiden (In Danish).

#### Credit for previous passed elements

It is mandatory to enter and document this information. In case you are admitted to the programme, the educational institution will need the information to decide whether or not you can obtain credit for previously passed elements and thereby reduce the length of the programme. Read more by clicking the question mark to the right.

Quota 2

The information can be relevant for applications in quota 2 as well. The relevance of the information in quota 2 depends on whether the programme you apply to attach importance to previously passed elements in their quota 2 criteria.

Find out more on limitation of dual education, Credit and Quota 2 by ticking the ? To the right in the field.

Passed elements of and/or completed higher education programme

Please enter any higher education programmes that you are currently, or previously have been, admitted to. If you have been or currently are admitted to a higher education programme, but you have not passed or do not expect to pass any courses, please enter "0" in ECTS Points passed/expected.

It is important that you enter how many ECTS points you have passed or expect to pass during the educational programme. ECTS points are assigned every element (course) of a higher education programme. ECTS point is a measure of the amount of work the student is expected to do to complete the element (course). 60 ECTS is equivalent of the work of an entire study year. ECTS points appears on your diploma from the higher education programme you have passed or expect to pass. If you have not passed the element or if you do not expect to pass, enter '0' (zero) in the field.

When entering information into the fields, please pay attention to your assigned status:

#### Higher education programme interrupted

If you are no longer enrolled in a higher education programme, please note the year you enrolled and the year you disenrolled ('Year interrupted'). You must note how many ECTS points you passed before disenrolling. Please select '*No*' in the field 'Still admitted'. Do NOT complete the field 'Year of completion of degree/expected year of completion of degree'.

#### Still enrolled in higher education programme

If you are still enrolled in a higher education programme, please note which year you enrolled. After this, go to the field 'ECTS points passed/expected'. For this, it is important that you also include the courses you expect to pass before July 5th. You must select 'Yes' in the field 'Still admitted'. Do not fill out the field 'Year interrupted'.

When you have passed the expected courses, you log on to Optagelse.dk and upload documentation for this under the tab *Attachments*. Please note the deadilne for uploading this. You find the information about this deadline on the webpage of the educational institution to which you are applying.

If you are offered a study place in the educational programme for which you are applying, please remember to disenroll from your current programme. You must

do this before the new programme commences.

#### Higher education programme completed

If you have completed or expect to complete a full higher education programme before July 5th you must fill out the fields 'Year enrolled' and 'Year of completion of degree/expected year of completion of degree', 'ECTS points passed/expected' and 'Still admitted'. Do not enter information in the field 'Year interrupted'.

If you are currently completing a higher education programme, you select 'Yes' in the field 'Still admitted'. In the field 'ECTS points passed/expected' you enter the total number of ECTS point for the educational programme that you expect to complete. When you have passed the expected courses, you log on to Optagelse.dk and upload documentation for this under the tab *Attachments*. Please note the deadilne for uploading this. You find the information about this deadline on the webpage of the educational institution to which you are applying.

#### How to fill in information:

In the example below the higher education programme is interrupted.

You enter information by clicking the pencil icon on the right.

| Name o<br>higher<br>educatio | educational | Year started | Year of<br>completion of<br>degree/expected | Year<br>interrupted | ECTS Points<br>passed/expected | Still<br>admitted |          |
|------------------------------|-------------|--------------|---------------------------------------------|---------------------|--------------------------------|-------------------|----------|
| program                      | me          |              | year of<br>completion of<br>degree          |                     |                                |                   |          |
|                              |             |              |                                             |                     |                                |                   | <b>1</b> |

You will now be able to enter information in the text fields.

| Name of<br>higher<br>education<br>programme | Higher<br>educational<br>institution | Year started | Year of<br>completion of<br>degree/expected<br>year of | Year<br>interrupted | ECTS Points<br>passed/expected | Still<br>admitted |   |
|---------------------------------------------|--------------------------------------|--------------|--------------------------------------------------------|---------------------|--------------------------------|-------------------|---|
|                                             |                                      |              | completion of<br>degree                                |                     |                                |                   |   |
|                                             |                                      |              |                                                        |                     |                                | No                | × |

Enter the name of the higher education programme and the name of the educational institution. Then enter when you started the programme and when you passed it or expect to pass it, and fill in the information relevant in your situation.

When you have filled in information about every element, tick the checkmark to the right to add the information to your application.

| Name of<br>higher<br>education | Higher<br>educational<br>institution | Year started | Year of<br>completion of<br>degree/expected | Year<br>interrupted | ECTS Points<br>passed/expected | Still<br>admitted |
|--------------------------------|--------------------------------------|--------------|---------------------------------------------|---------------------|--------------------------------|-------------------|
| programme                      |                                      |              | year of<br>completion of<br>degree          |                     |                                |                   |
| Anthropolog                    | Aarhus Univ                          | 2016         |                                             | 2016                | 20                             | No 🔹 🗪            |

The information is now added to your application. Should you wish to edit the information, you can do so by clicking the pencil icon. Should you wish to delete the information, you can do so by clicking on the waste bin icon. If you wish to add a new line, click the plus icon.

| Name of<br>higher<br>education | Higher<br>educational<br>institution | Year<br>started | Year of<br>completion of<br>degree/expected | Year<br>interrupted | ECTS Points<br>passed/expected | Still<br>admitted |  |
|--------------------------------|--------------------------------------|-----------------|---------------------------------------------|---------------------|--------------------------------|-------------------|--|
| programme                      |                                      |                 | year of<br>completion of<br>degree          |                     |                                |                   |  |
| Anthropology                   | Aarhus<br>University                 | 2016            |                                             | 2016                | 20.0                           | No                |  |

Clicking the plus icon will open a new line in which you can enter information. Enter information until you have included all elements of the higher eduation programme(s).

| Name of<br>higher<br>education | Higher<br>educational<br>institution | Year<br>started | Year of<br>completion of<br>degree/expected | Year<br>interrupted | ECTS Points<br>passed/expected | Still<br>admitted |     |
|--------------------------------|--------------------------------------|-----------------|---------------------------------------------|---------------------|--------------------------------|-------------------|-----|
| programme                      |                                      |                 | year of<br>completion of<br>degree          |                     |                                |                   |     |
| Anthropology                   | Aarhus<br>University                 | 2016            |                                             | 2016                | 20.0                           | No                | / 0 |
|                                |                                      |                 |                                             |                     |                                | No                |     |

It is mandatory to document the information you enter by uploading and adding relevant documentation. Go to the website of the higher education programme to which you wish to apply to learn more about the deadline of documentation upload.

To upload documentation, click the button *Add attachments* at the bottom of the page. You can also upload and add attachments on the tab *Attachments*. You can upload and add attachments to both signed applications and applications not yet signed.

| higher<br>education | Higher<br>educational<br>institution | Year<br>started | Year of<br>completion of<br>degree/expected | Year<br>interrupted | ECTS Points<br>passed/expected | Still<br>admitted |          |
|---------------------|--------------------------------------|-----------------|---------------------------------------------|---------------------|--------------------------------|-------------------|----------|
| programme           |                                      |                 | year of<br>completion of<br>degree          |                     |                                |                   |          |
| Anthropology        | Aarhus<br>University                 | 2016            |                                             | 2016                | 20.0                           | No                | ∕ ⊕<br>+ |

Please note

It is important that you check the educational institution's own specifications for documentation on their website.

#### 3.1.3 Admission under the special Greenlandic scheme

step 7 If you do **not** have a connection to Greenland, please do **not** tick this box.

Applicants with connection to Greenland can apply for admission under the special Greenlandic scheme. Read more by clicking the question mark. If you wish to apply for admission under the special Greenlandic scheme, choose *Yes*.

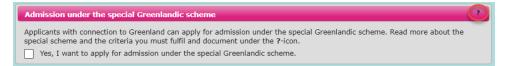

step 8 Remember to save information on the tab *Information about you* by clicking *Save* to the right.

| Information about you                                 | Entry qualifications      | Choice of education programme           | Attachments                             |
|-------------------------------------------------------|---------------------------|-----------------------------------------|-----------------------------------------|
| CPR:                                                  | Name:                     |                                         | Save                                    |
| Information about you<br>It is important that all the | information is correct in | n order for the higher education instit | tution staff to be able to contact you. |

### 3.2 The tab Entry qualifications

On this tab you enter information about your background (entry qualifications) on the basis of which you are applying for higher education programmes. Your entry qualifications cannot be edited once you have approved your first application.

You must remember to upload your diploma on the tab *Attachments* and add it to all of your applications by ticking the box next to each education programme.

step 1 Go to the tab Entry qualifications

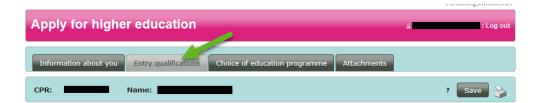

step 2Start by entering which type of entry qualifications you have to apply for higher<br/>education programmes. Click on the arrow on the right and choose a qualification<br/>type on the list.

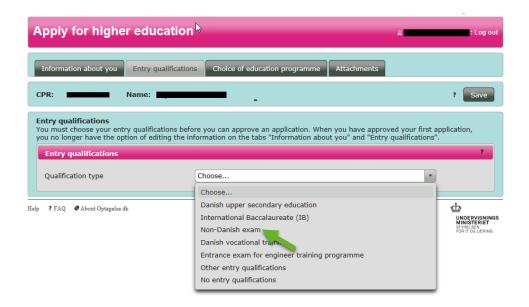

#### Danish upper secondary education

If you have an upper secondary education from Denmark, you must apply with NemID – see the <u>user guide</u>

If you have an upper secondary education from Greenland or Faroe Islands, you must indicate here.

You must upload your diploma before the application deadline.

If you expect to pass your upper secondary education this summer, you must immediately after receiving your diploma, log on Optagelse.dk and add the diploma to your application(s) on the tab *Attachments*. Your diploma must be added to your application(s) before July 5, 12 noon (CET). See step 7.

#### International Baccalaureate (IB)

If you have an IB from a school in Denmark, you must choose this type of qualification. Please note that the application deadline is always March 15, 12 noon (CET) for applicants with an IB because IB is considered a non-Danish exam even if you have completed it in Denmark. You must upload your diploma on the tab *Attachments* and add it to your applications by ticking the box next to each education programme. If you complete your IB degree the same year in which you apply for a new higher education programme, you must ask the IB coordinator at your school to subscribe you to IBNET's "result service'. This is an online database where the educational institution can access your exam papers electronically. You have to approve of this and provide your IB coordinator with your approval no later than May 1st.

#### Non-Danish exam

If you have a non-Danish or international diploma, you must enter the entire name

of your diploma a long with the country in which you took your exam. You must upload your diploma on the tab *Attachments* and add it to your applications by ticking the box next to each education programme.

Please note that the application deadline for applicants with a non-Danish or international exam is always March 15, 12 noon (CET).

#### **Danish vocational training**

If you have a vocational training education (EUD) from Denmark, you must apply, using NemID – see the <u>user guide</u>

If you have a vocational training education from another country, you must choose 'Non-Danish exams', then 'All other non-Danish exams', the country and the year of completion. You must then upload your diploma on the tab *Attachments* and add it to your applications by ticking the box next to each education programme.

| Entry qualifications                                                          |                            | ? |
|-------------------------------------------------------------------------------|----------------------------|---|
| Qualification type                                                            | Non-Danish exam            |   |
| Entry qualifications *                                                        | All other non-Danish exams |   |
| Which country is your international or non-<br>Danish exam from? *<br>Which * | Choose country             |   |
| Year of completion *                                                          |                            |   |

Please note that the application deadline for applicants with a vocational training education is March 15, 12 noon (CET).

#### For applicants with access course for engineering educations

You must apply, using NemID – see the <u>user guide</u>

#### Other entry qualifications

Other entry qualifications can be a combination of specific courses at upper secondary education leved (so-called "hf-fagpakker") for instance. If you have a Danish CPR-number, You must apply, using NemID – see the <u>user guide</u>

You must upload your diploma on the tab Attachments and add it to your applications by ticking the box next to each education programme.

If you do not pass the courses until after the deadline of quota 2, you must remember to fill in the field *Courses passed or expected to pass in addition to the entry qualifications* in your application. Finally you must remember to log on Optagelse.dk once you have passed the courses and upload your diploma and add it to your applications before July 5, 12 noon (CET).

#### No entry qualifying exam

If you do not have an entry qualifying exam, but have other educational qualifications, you can apply for admission with special permission. If you have a Danish CPRnumber you must apply, using NemID – see the <u>user guide</u>

The educational institution can inform you about your options. The educational institution decides if your qualifications are equivalent to a qualifying exam. You must upload documentation and add it to your application(s) by ticking the box next to each education programme. Please note that the application deadline for applicants whom apply for admission based on different qualifications than a Danish upper secondary education is March 15, 12 noon (CET).

step 3In this example we choose a non-Danish exam as qualifying type. You must now<br/>choose your Entry qualification by clicking the arrow.

| h | Entry qualifications<br>You must choose your entry qualifications before you can approve an application. When you have approved your first application,<br>you no longer have the option of editing the information on the tabs "Information about you" and "Entry qualifications".                                                                        |                                            |  |  |  |  |  |
|---|----------------------------------------------------------------------------------------------------|--------------------------------------------|--|--|--|--|--|
|   | Entry qualifications                                                                                                    | ?                                          |  |  |  |  |  |
|   | Qualification type                                                                                                    | Non-Danish exam                            |  |  |  |  |  |
|   | Entry qualifications *                                                                                                    | Choose                                     |  |  |  |  |  |
|   | Which country is your international or non-<br>Danish exam from? *                                                                                                    | Choose<br>International Baccalaureate (IB) |  |  |  |  |  |
|   | Year of completion *                                                                                                    | All other non-Danish exams                 |  |  |  |  |  |
|   | Supplementary courses expected to pass in addition to the entry qualifications  I am attending a supplementary course which I expect to pass before July 5                                                                                                    |                                            |  |  |  |  |  |
|   | I am attending a supplementary course which I expect to pass before July 5     I have been admitted to a supplementary course which I expect to pass after July 5     Later in your application, you will need to state which supplementary courses you expect to pass. Read more about supplementary     courses and entry requirements under the ?-icon. |                                            |  |  |  |  |  |

You must now enter the year in which you completed your exam and in which country you passed the exam.

| E <b>ntry qualifications</b><br>You must choose your entry qualifications before you can approve an application. When you have approved your first application,<br>you no longer have the option of editing the information on the tabs "Information about you" and "Entry qualifications". |                                                                                                    |  |  |  |  |  |  |
|----------------------------------------------------------------------------------------------------|----------------------------------------------------------------------------------------------------|--|--|--|--|--|--|
| Entry qualifications ?                                                                                                    |                                                                                                    |  |  |  |  |  |  |
| Qualification type                                                                                                    | Non-Danish exam                                                                                                    |  |  |  |  |  |  |
| Entry qualifications *                                                                                                    | International Baccalaureate (IB)                                                                                                    |  |  |  |  |  |  |
| Which country is your international or non-<br>Danish exam from? *                                                                                                    | Germany, DE                                                                                                    |  |  |  |  |  |  |
| Year of completion *                                                                                                    | 2016 Year of completion will be used in the<br>assessment of whether you are entitled to<br>bonus for early study start and in the<br>assessment of your entitlement to the<br>Danish students' Grants and Loans<br>Scheme (SU). |  |  |  |  |  |  |
| Supplementary courses expected to pas                                                                                                    | s in addition to the entry qualifications                                                                                                    |  |  |  |  |  |  |
| I am attending a supplementary course                                                                                                    | which I expect to pass before July 5                                                                                                    |  |  |  |  |  |  |
|                                                                                                    | y course which I expect to pass after July 5<br>ate which supplementary courses you expect to pass. Read more about supplementary<br>-icon.                                                                                      |  |  |  |  |  |  |

#### step 4 Bonus for early study start

If you have an upper secondary education from 2016, 2017 or 2018, your GPA will be adjusted will be adjusted according to the bonus for early study start. The adjustment is made by multiplying the GPA according to the 7-point grading scale by 1,08. The average is rounded to the nearest decimal point. The bonus rule only applies to applicants with a Danish upper secondary education or a non-Danish upper secondary education that can be converted to the Danish 7-point grading scale. **You cannot enter an average or make the adjustment yourself.** The adjustment will be made by the educational institution, you apply to.

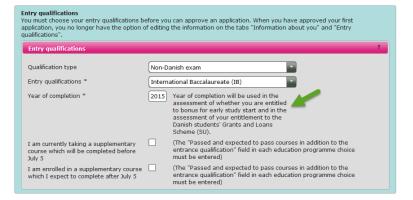

In case you have a Danish upper secondary education or a non-Danish upper secondary education that can be converted to the Danish 7-point grading scale from 2012, 2013, 2014 or 2016 you can apply for an extension of the two-year deadline for early study start if you meet the criteria. You are required to fill out an application that you upload a long with documentation on the tab *Attachments* and add it to your applications by ticking the box next to each education programme. Tick the box shown in the screenshot below to apply for extension.

If you are admitted at a higher education programme and apply for state education support (SU), your application for extension will also be reviewed in an assessment of whether or not you are entitled to an extra year of SU in addition to the standard time limit.

| you no longer have the option of editing the in                                                                                                    | re you can approve an application. When you have approved your first application,<br>formation on the tabs "Information about you" and "Entry qualifications".                                                                                                    |  |  |  |  |  |  |
|----------------------------------------------------------------------------------------------------|----------------------------------------------------------------------------------------------------|--|--|--|--|--|--|
| Entry qualifications ?                                                                                                    |                                                                                                    |  |  |  |  |  |  |
| Qualification type                                                                                                    | Non-Danish exam                                                                                                    |  |  |  |  |  |  |
| Entry qualifications *                                                                                                    | International Baccalaureate (IB)                                                                                                    |  |  |  |  |  |  |
| Which country is your international or non-<br>Danish exam from? *                                                                                     | Germany, DE                                                                                                    |  |  |  |  |  |  |
| Year of completion                                                                                                    | 2012                                                                                                    |  |  |  |  |  |  |
| Extension of the two-year deadline for<br>early study start bonus and of your<br>possible entitlement to the students'<br>crants and Loans Scheme (SU) | I am applying for an extension of the two-year deadline for early<br>study start bonus. I am aware that the information I give will also be<br>used in a possible assessment of my entitlement to the Danish<br>students' Grants and Loans Scheme (SU). I have attached an<br>application. |  |  |  |  |  |  |
| Supplementary courses expected to pas                                                                                                    | s in addition to the entry qualifications                                                                                                    |  |  |  |  |  |  |
| I am attending a supplementary course                                                                                                    | which I expect to pass before July 5                                                                                                    |  |  |  |  |  |  |
| I have been admitted to a supplementar                                                                                                    | y course which I expect to pass after July 5                                                                                                    |  |  |  |  |  |  |
| Later in your application, you will need to st<br>courses and entry requirements under the ?                                                           | ate which supplementary courses you expect to pass. Read more about supplementary -icon.                                                                                                    |  |  |  |  |  |  |

#### 3.2.1 Supplementary courses

step 5

You may need to supplement your entry qualifications with extra courses to meet specific admission requirements of the education programme. If you are taking such courses but have not yet completed them, tick the relevant boxes marked below.

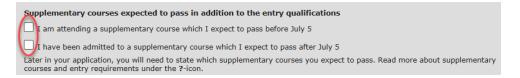

You must inform whether or not you will complete these courses before or after 5 July.

#### Completion before July 5<sup>th</sup>

If the supplementary course is completed before 5 July you must log on Optagelse.dk immediately after completing the course and upload it and add it to your application(s) on the tab *Attachments* and add it to your applications by ticking the box next to each education programme. The diploma must be added to your application(s) before July 5, 12 (noon). See step 7.

#### Completion after July 5<sup>th</sup>

If the supplementary course is completed after 5 July, you must send the diploma directly to the educational institution(s) you are applying to. Not every educational institution accepts diplomas that are received past 5 July. You can learn more at the website of the educational institution. Here you can also see if the educational institution requires that you send documentation for your admission in the supplmentary course. If so, you must attach documentation on the tab *Attachments* and add it to your applications by ticking the box next to each education programme.

#### Already completed

If you have completed your supplementary courses, make sure that you enter information about the *Courses passed or expected to pass in addition to the entry qualifications* in your application.

Please note When you fill out an application on the tab *Choice of education programme,* it is important that you fill in information about any supplementary courses you have completed in the field *Courses passed or expected to pass* in addition to the entry qualifications. If not, you risk that the educational institution rejects your application because they cannot see if you meet the admission requirement.

step 6 When you have finished the tab *Entry qualifications* you must save the information by clicking *Save* at the top of the page.

| Apply for higher education                                                                    | د د د د د د د د د د د د د د د د د د د                                                                                                    |
|-----------------------------------------------------------------------------------------------|----------------------------------------------------------------------------------------------------|
| Information about you Entry qualification                                                     | Choice of education programme Attachments                                                                                                    |
| CPR: Name:                                                                                    | ? Save                                                                                                    |
|                                                                                               | re you can approve an application. When you have approved your first application, formation on the tabs "Information about you" and "Entry qualifications".                                                                      |
| Qualification type                                                                            | Non-Danish exam                                                                                                    |
| Entry qualifications *                                                                        | International Baccalaureate (IB)                                                                                                    |
| Which country is your international or non-<br>Danish exam from? *                            | Germany, DE                                                                                                    |
| Year of completion *                                                                          | 2016 Year of completion will be used in the<br>assessment of whether you are entitled to<br>bonus for early study start and in the<br>assessment of your entitlement to the<br>Danish students' Grants and Loans<br>Scheme (SU). |
| Supplementary courses expected to pas                                                         | is in addition to the entry qualifications                                                                                                    |
| I am attending a supplementary course w                                                       | which I expect to pass before July 5                                                                                                    |
| I have been admitted to a supplementar                                                        | y course which I expect to pass after July 5                                                                                                    |
| Later in your application, you will need to sta<br>courses and entry requirements under the ? | ate which supplementary courses you expect to pass. Read more about supplementary -icon.                                                                                                    |

### **3.3** The tab *Choice of education programme*

The following section describes how you add education programmes to your priority list. You can add up to 8 education programmes.

#### 3.3.1 How to search for education programmes

step 1 Go to the tab *Choice of education programme*.

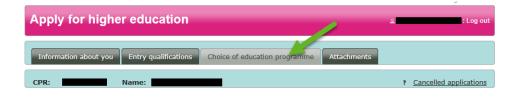

step 2You are now on a page where you can add education programmes to your priority<br/>list. Start by reading the text in the box and then click the button Add programme<br/>to your priority list. Please note that your applications are added in a priority rank.<br/>You can however change the priority rank before 5 July, 12 noon (CET). See section<br/>6.

| Apply for higher education                                                                                                    | د در المعالم المعالم المعالم المعالم المعالم المعالم المعالم المعالم المعالم المعالم المعالم المعالم المعالم ال<br>معالم المعالم المعالم المعالم المعالم المعالم المعالم المعالم المعالم المعالم المعالم المعالم المعالم المعالم ال |
|----------------------------------------------------------------------------------------------------|----------------------------------------------------------------------------------------------------|
| Information about you Entry qualifications Choice of education programme Attach                                                                                                    | ments                                                                                                    |
| CPR: Name:                                                                                                    | ? <u>Cancelled applications</u>                                                                                                    |
| Choice of education programme<br>Add a maximum of 8 education programmes to your priority list. Remember to approve, prin<br>for each of the education programmes you are applying for!                                                                                                    | it, sign and send the signature page Add programme to priority list                                                                                                    |
| Information about you<br>All information that you enter on the tabs "Information about you" and "Entry qualifications" wil<br>Therefore you only need to enter this information once. Once you have approved your first appl<br>edit the information.                                                                                                    | I be part of all your applications.                                                                                                    |
| Approve and send your signature page                                                                                                    |                                                                                                    |
| You have to approve each application. When you have approved an application, you must print<br>must sign and send the signature page to the educational institution to which you are applying.<br>that the signature page reaches the educational institution before the application deadline.                                                                                                    |                                                                                                    |
| You must send a signature page for each application you have approved. Do not upload your signature page, they will ret<br>your application. When the educational institution has received the signature page, they will ret<br>Optagelse.dk. When you have approved an application you will still be able to add new educatio<br>deadline. You can change your priority rank and delete an application before 5 July, 12 noon (C | rieve your application from<br>n programmes before the given                                                                                                    |
| Priority rank                                                                                                    |                                                                                                    |
| You can apply for a maximum of 8 education programmes, but you can only be offered one stuu<br>place, your priority rank will have influence on which study place you are offered. In that case y<br>your highest possible priority.                                                                                                    |                                                                                                    |
| To apply for an education programme, please press the "Add programme to priority list" button<br>please click the arrows on the left. The priority rank will be saved automatically when you chang                                                                                                    |                                                                                                    |

step 3

You will now see a page where you can search for education programmes.

| Information about you Entry qualifications Cho                                                                                                    | vice of education prog | gramme Attachn       | nents                         |  |  |  |
|----------------------------------------------------------------------------------------------------|------------------------|----------------------|-------------------------------|--|--|--|
| CPR: Name: Cancelled applications                                                                                                    |                        |                      |                               |  |  |  |
| choose an education programme<br>ind an education programme and ensure you meet the entry requirements. Choose an education programme and complete the<br>pplication. Use the filters to limit your choices.         Choose an education programme         Region       Language         All       Show more options |                        |                      |                               |  |  |  |
| Rows per page 50                                                                                                    | ) 🗸 🕫 🤜 P              | age 1 of 3 🛛 💽       | ÞI                            |  |  |  |
| Name of education programme                                                                                                    | City                   | Studystart<br>Choose | Comment                       |  |  |  |
| AP Graduate in Agro Business and<br>Landscape management                                                                                                    | Viby J                 | 0                    | Deadline for handing in docum |  |  |  |
| AP Graduate in Automation Engineering                                                                                                    | Aalborg SV             | 0                    | www.ucn.dk/admission http://  |  |  |  |
| AP Graduate in Automotive Technology                                                                                                    | Viborg                 | 0                    | Limited number of study place |  |  |  |
| AP Graduate in Chemical and Biotechnical<br>Science                                                                                                    | Viby J                 | 0                    | Deadline for handing in docum |  |  |  |

You will be shown all higher education programmes; 50 education programmes per page.

#### step 4 Region and language

You can choose to limit your search by region. Click on the arrow shown below and choose a region from the list that appears. When you have chosen a region, the list of education programmes will be updated to fit your search.

| <b>Choose an education progra</b><br>Find an education programm<br>the application. Use the filter | e and ensure you meet t                                       | he entry requirements |
|----------------------------------------------------------------------------------------------------|---------------------------------------------------------------|-----------------------|
| Choose an education pro                                                                            | gramme                                                        |                       |
| Region<br>All<br>All<br>Capital Region<br>Central Jutland Region                                   | Language<br>English Show<br>Ros per page 50<br>tion programme | City                  |
| North Jutland Region<br>Zealand Region<br>South Denmark Region                                     | Business and<br>ent<br>nation Engineering                     | Risskov<br>Aalborg SV |

You will automatically be shown education programmes which are taught in English. Should you wish to apply for a programme that is taught in Danish, you must fill out the application in Danish.

#### step 5 Name of education programme, city and study start

You can limit your search by name of education programme, city or study start in the grey section.

Enter the name of an education programme or city that you are interested in. You can enter the entire name or just the first couple of letters of the name. When you stop entering letters, a search result based on the first letters will appear. When you have entered or chosen a name or study start, the list will be updated to fit your search.

| Find an      | an education programme<br>education programme and ensure you meet<br>lication. Use the filters to limit your choices. | the entry requiremer  | nts. Choose an       | education p |
|--------------|----------------------------------------------------------------------------------------------------|-----------------------|----------------------|-------------|
| Choo         | se an education programme                                                                                             |                       |                      |             |
| Regio<br>All |                                                                                                    | <u>w more options</u> |                      |             |
|              | Rows per page 5                                                                                                    | 0 🔻 IA 😽 P            | Page 1 of 3          | P> P1       |
|              | Name of education programme                                                                                           | City                  | Studystart<br>Choose | -<br>-      |
| 0            | AP Graduate in Agro Business and Landscape management                                                                 | Risskov               | •                    | Deadli      |
| 0            | AP Graduate in Automation Engineering                                                                                 | Aalborg SV            | 0                    | http:/,     |

You can also choose whether you want to see programmes that start in the summer, in the winter, or both summer and winter. Click on the arrow to choose a study start. The list of education programmes will now be updated to fit your search.

| Find an ed    | n education programme<br>ducation programme and ensure you meet t<br>ation. Use the filters to limit your choices. | he entry requiremen | ts. Choose an education progr |
|---------------|----------------------------------------------------------------------------------------------------|---------------------|-------------------------------|
| Choose        | an education programme                                                                                             |                     |                               |
| Region<br>All | Language<br>English Show                                                                                           | more options        |                               |
|               | Rows per page 50                                                                                                   | ) 🔻 14 K4 P         | age 1 of 3 🛛 💌 📧              |
| ¢             | Name of education programme                                                                                        | City                | Studystart<br>Choose          |
|               | AP Graduate in Agro Business and<br>.andscape management                                                           | Risskov             | o sadline fo                  |

# Please note

Optagelse.dk only supports application via KOT (The Coordinated Admission) in the period between 1 February and 5 July.

#### step 6

#### Type of education, area of education and show more options.

If you click the text Show more options a range of other search options will appear.

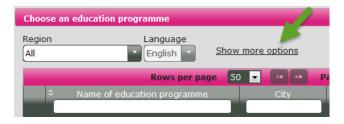

More search options:

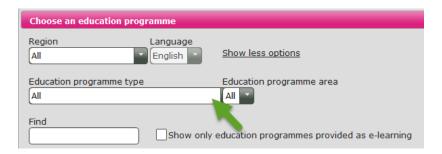

You must choose the education programme type that you wish to apply for before you can choose an area. In this example we choose *Professional bachelor pro-grammes.* 

| <u>ons</u><br>jramme area                   |
|---------------------------------------------|
| jramme area                                 |
|                                             |
|                                             |
| ammes provided as e-learning    Page 1 of 1 |
| •                                           |

Now you can choose an area.

| Choose an education programme                     |                                                                                           |
|---------------------------------------------------|-------------------------------------------------------------------------------------------|
| Region Language                                   | Show less options                                                                         |
| Education programme type                          | Education programme area                                                                  |
| Professional bachelor programmes                  | All                                                                                       |
| Find Show only e Rows per page                    | The media and communications professional range                                           |
| Bachelor in Jewellery, Technology and<br>Business | Technical Programmes (Academy Profession Programmes)<br>Business and Economics Programmes |
| Bachelor of Animation                             | Maritime Education                                                                        |
| Rachelor of Architectural Technology a            |                                                                                           |

You can enter certain words in the field *Find*. Press Enter/Return on your keyboard to search for the word. The list of programmes will be updated to fit your search.

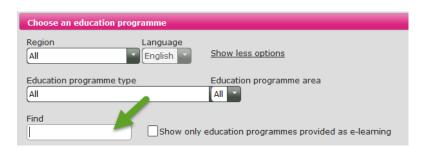

Finally you can choose to only search for programmes provided as e-learning.

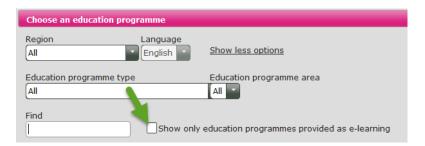

Please note If you cannot find the programme you are searching for, please try using fewer search criteria.

See section 8 for information about further guidance if you are unsure about your choice of education programme.

step 7 On the list of programmes based on your search criteria, you can see the name of the programme, the city where the educational instutition is situated, the time of study start and any comments.

| Choose an education programme                            |                     |                      |                               |  |  |  |
|----------------------------------------------------------|---------------------|----------------------|-------------------------------|--|--|--|
| Region Language<br>All English Show                      | less options        |                      |                               |  |  |  |
| Education programme type Education programme area        |                     |                      |                               |  |  |  |
| Find Show only educat                                    | ion programmes prov | vided as e-learning  |                               |  |  |  |
| Rows per page 50                                         |                     | age 1 of 3 🛛 🔤       | •                             |  |  |  |
| Name of education programme                              | City                | Studystart<br>Choose | Comment                       |  |  |  |
| AP Graduate in Agro Business and<br>Landscape management | Risskov             | •                    | Deadline for handing in docu  |  |  |  |
| • AP Graduate in Automation Engineering                  | Aalborg SV          | 0                    | http://www.ucnorth.dk/admis   |  |  |  |
| O Graduate in Automotive Technology                      | Viborg              | •                    | Deadline for uploading releva |  |  |  |
| AP Graduate in Automotive Technology                     | Aarhus C            | •                    | Deadline for handing in docu  |  |  |  |
|                                                          |                     |                      |                               |  |  |  |
| AP Graduate in Chemical and Biotechnical<br>Science      | Viby J              | •                    | Deadline for handing in docu  |  |  |  |

You will only be able to see a part of the comment from the educational institution. Click on the arrow to the left of the education to see the rest of the comment along with other information about the programme such as entry requirements/ access route for the programme.

| ' | Bachelor of Architectural Technology and<br>Construction Management                                                                                                    | Aarhus C           | 0                | See en.via.dk/architectural. R   |
|---|----------------------------------------------------------------------------------------------------|--------------------|------------------|----------------------------------|
|   | General information                                                                                                    |                    |                  |                                  |
|   | Admission area number<br>41175                                                                                                    |                    |                  |                                  |
|   | Language of education<br>Engelsk                                                                                                    |                    |                  |                                  |
|   | Higher education institution:<br>VIA University College, Campus Aarhus C<br>Ceresbyen 24<br>8000 Aarhus C<br>www.via.dk                                                                                              |                    |                  |                                  |
|   | Read more about the education programme options                                                                                                    | on Uddannelseso    | uiden.           |                                  |
|   | See quota 2 criteria for this higher education institut                                                                                                    |                    |                  |                                  |
|   | Education comment                                                                                                    |                    |                  |                                  |
|   | See en.via.dk/architectural.                                                                                                    |                    |                  |                                  |
|   | Read more about how to apply and see deadlines for<br>rules-of-admission                                                                                                    | r submission of do | ocumentation or  | n en.via.dk/programmes/genera    |
|   | Entry requirements                                                                                                    |                    |                  |                                  |
|   | Specific entry requirements                                                                                                    |                    |                  |                                  |
|   | Access route: Upper Secondary Education                                                                                                    |                    |                  |                                  |
|   | Specific entry requirements:                                                                                                    |                    |                  |                                  |
|   | Mathematics at Danish C level                                                                                                    |                    |                  |                                  |
|   | Access route: Vocational Education and Training                                                                                                    |                    |                  |                                  |
|   | At least one education from the following list:                                                                                                    |                    |                  |                                  |
|   |                                                                                                    |                    | (                | - I                              |
|   | <ul> <li>Entry requirements met through vocational educ<br/>training as mentioned above)</li> </ul>                                                                                                    | ation and training | (except from r   | elevant vocational education and |
|   | Specific entry requirements:                                                                                                    |                    |                  |                                  |
|   | • English at Danish C level and Mathematics at Da                                                                                                    | nish C level       |                  |                                  |
| 1 | Access route: Vocational Education and Training                                                                                                    |                    |                  |                                  |
|   | At least one education from the following list:                                                                                                    |                    |                  |                                  |
|   | <ul> <li>Bricklayer (step 2)</li> <li>Carpenter (with specialization)</li> <li>Civil construction worker</li> <li>Concreter</li> <li>Electrician</li> <li>Electrician specialising in building automation</li> </ul> |                    |                  |                                  |
|   | <ul> <li>Entry requirements met through one of the relev</li> <li>Paver</li> </ul>                                                                                                    | ant vocational ed  | ucation and trai | ning listed below:               |
|   | <ul> <li>Plumber education</li> <li>Technical designer</li> <li>Wood building education</li> <li>Woodcutting machinist (step 2)</li> </ul>                                                                           |                    |                  |                                  |
|   | No specific entry requirements                                                                                                    |                    |                  |                                  |
|   | Access route: Other education                                                                                                    |                    |                  |                                  |
|   |                                                                                                    |                    |                  |                                  |
| ľ | At least one education from the following list:                                                                                                    |                    |                  |                                  |
|   | <ul> <li>Qualifying Examination for Technical Science</li> </ul>                                                                                                    |                    |                  |                                  |
| 1 | No specific entry requirements                                                                                                    |                    |                  |                                  |
|   | Local requirements<br>International applicants who apply for admission are<br>proficiency. This can be documented by one of the fi<br>information, please read here about VIA Language A                             | ollowing tests: TO | EFL, IELTS or th | he Cambridge ESOL test. For mo   |

Here you will also find a link to the quota 2 criteria for the programme.

Please note

Please note the icons used to illustrate the time of study start.

means summer start

means winter start

means that there is both summer and winter start and that you can choose which one you prefer. However the the educational institution ultimately decides when you will be offered to start the programme.

step 8 When you have found the education programme you were searching for, click the button *Choose* at the bottom of the page.

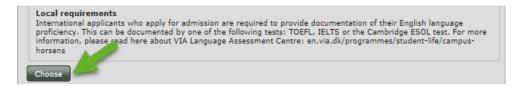

You will now be shown a number of fields. Fields marked \* are mandatory. The rest you can fill in if they are important to your application.

#### 3.3.2 Field of study, standby, pre-approval, study start and special permission

step 9

When you have found a programme that you wish to apply for, you must fill in a number of fields before you can add the programme to your priority list. In section 3.3.2 we will guide you through the steps necessary for both qouta 1 and quota 2 applications.

The fields look like this:

| Choose                                                                            | ·                                                                                                    |
|-----------------------------------------------------------------------------------|----------------------------------------------------------------------------------------------------|
|                                                                                   | udy place, you have the option of applying for a standby place as well. State below, if you<br>lot. It is very important that you are aware of the consequences of choosing to apply for a      |
| I wish to apply for a standby place * $\bigcirc$ Yes $\bigcirc$ No                |                                                                                                    |
| Winter study start:                                                               |                                                                                                    |
| to start either in the summer or in the                                           | in the summer and in the winter. The educational institution allocates admitted students a winter. Do you prefer to start in the winter? $^{*}$ be admitted for winter start (January/February) |
| $\bigcirc$ No, if possible, I would prefer to b                                   | e admitted for summer start (August/September)                                                                                                    |
| Pre-approved admission:                                                           |                                                                                                    |
|                                                                                   | n the last admission round but were not offered a study place, you were granted pre-<br>rou have pre-approved admission you must tick the box Yes and upload your letter of pre-<br>r. *        |
| Entry qualifications or special per                                               | mission?:                                                                                                    |
| Do you have a diploma to fulfil the en                                            | try requirements or do you expect one? Please tick the box 'Yes'.                                                                                                    |
| If you do not have a diploma to fulfil<br>please tick the box 'No'. *<br>○Yes ○No | the entry requirements or do not expect one, but wish to apply with a special permission,                                                                                                    |

#### step 10 Field of study

It is possible to choose a field of study for some of the education programmes. Click on the arrow and choose a field of study.

| -Options                                             |      |
|------------------------------------------------------|------|
| Field of study: *                                    |      |
| Choose                                               | T    |
| Choose                                               |      |
| Architectural Technology and Construction Management | e pt |
| Construction Technology                              | L'   |

If there are several fields of study on the programme in question, you can only choose one. It is not every programme that has fields of study.

#### step 11 Standby

Here you must inform if you wish to apply for a standby place. Before you decide whether you will apply for a stand by place, it's a good idea to read more about standby by clicking the ?- Icon.

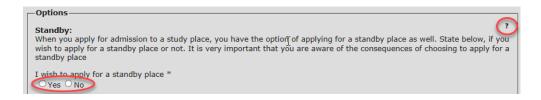

#### step 12 Winter study start

In case the programme has this icon source with the programme in the summer or in the winter.

Winter study start: This programme has study start both in the summer and in the winter. The educational institution allocates admitted students to start either in the summer or in the winter. Do you prefer to start in the winter? \* Ores, if possible, I would prefer to be admitted for winter start (January/February) No, if possible, I would prefer to be admitted for summer start (August/September)

Here you can tick the box *Yes* if you prefer to start in the winter rather than in the summer. The educational institution enrolls the applicants by their own criteria. Therefore you cannot be sure to be enrolled at the programme at the study start you wish even if you are admitted to the programme.

#### step 13 Pre-approved admission

Here you must inform whether or not you have been granted pre-approval from last year.

Pre-approved admission:

If you were offered a standby place in the last admission round but were not offered a study place, you were granted preapproved admission for this year. If you have pre-approved admission you must tick the box Yes and upload your letter of preapproval which you received last year.  $\ast$ 

If you tick the box *Yes*, you must upload the letter of pre-approval that you have received from the educational institution last year as documentation. When you tick the box *Yes*, a button appears that you can click to upload documentation.

| Pre-approved admission:                                                                                                    |
|----------------------------------------------------------------------------------------------------|
| If you were offered a standby place in the last admission round but were not offered a study place, you were granted pre-<br>approved admission for this year. If you have pre-approved admission you must tick the box Yes and upload your letter of pre-<br>approval which you received last year. *<br>• Yes O No<br>Attach documentation |

Please note

Please note that you must still fulfil the admission requirements of the programme even though you have received pre-approval for admission. Even if you have preapproval for admission to a programme, you can still apply for other programmes as higher priorities on your priority list. If you prioritize other programmes higher, your pre-approval will only be effective if you are not offered a study place to a programme higher on your priority list.

#### step 14 Application with entry qualifications or with a special permission.

Here you must inform whether or not you (expect to) fulfil the entry qualifications.

To apply with entry qualifications you have to fulfil the entry requirements of the programme in question. You must tick the box *Yes* if you, for instance, have a Danish upper secondary education even though you need to complete a supplementary course or do not have an exam result higher than the grade point average of the programme last year.

If you expect to complete a Danish 'eux', you must still tick the box *Yes* even if you do not complete it before 5 July.

Entry qualifications or special permission?:

Do you have a diploma to fulfil the entry requirements or do you expect one? Please tick the box 'Yes'.

If you do not have a diploma to fulfil the entry requirements or do not expect one, but wish to apply with a special permission, please tick the box 'No'. \*

• Yes O No

If you have not passed, and do not expect to pass, any education to fulfil the entry requirements, tick the box *No* and state whether or not you have special permission to apply for the programme in question or if you wish to apply for special permission with this application. If you want to apply for special admission, you must upload an application for special permission and add it to your applications by ticking the box next to each education programme on the tab *Attachments*.

Entry qualifications or special permission?:

Do you have a diploma to fulfil the entry requirements or do you expect one? Please tick the box 'Yes'.

If you do not have a diploma to fulfil the entry requirements or do not expect one, but wish to apply with a special permission please tick the box 'No'. \* O Yes 
O No

have not yet received a special permission to apply for admission, but I request with this application to apply for admission with special permission.

have previously received a special permission for this education programme

#### 3.3.3 Passed courses or expected to pass in addition to the entry qualifications

step 15The educational institutions use his information to assess whether you meet their<br/>specific admission requirements. If you apply through quota 2, this information is<br/>also used to assess whether you meet the criteria for quota 2 intake.

#### Supplementary courses

If you are yet to complete a course that is listed as a specific admission requirement for the programme you are applying for, it is important that you list the course below and note the expected date of completion. If you ignore this, the institution cannot know when you expect to complete the course and hence whether you meet the admission requirements or not. In order to enter elements to the list click the pencil icon

| Courses pas      | sed or expected to pass in add                                         | ition to the e      | ent <mark>ry</mark> qua | lifications     |                                  | ?                 |
|------------------|------------------------------------------------------------------------|---------------------|-------------------------|-----------------|----------------------------------|-------------------|
| Here you can ent | er any type of course you may have passed                              | l such as "single s | subject cours           | se", "Studiepro | oven" or "English language test  | r.                |
| Remember to up   | oad documentation for the course. Give the                             | file a relevant pan |                         | t choose later  | to othick other stine and an and | the file is to be |
| í.               | king the box next to the education programs<br>20 elements to the list |                     |                         |                 |                                  |                   |
| í.               | king the box next to the education programm                            |                     |                         |                 |                                  |                   |

Now it is possible to fill out the fields.

| Туре | Subject | Level | Mark<br>Oral | Mark<br>Written | Month and year<br>(expected) passed |
|------|---------|-------|--------------|-----------------|-------------------------------------|
|      |         |       |              |                 | × ×                                 |

When you have filled in the fields, click the check mark to add the information to your application.

| Туре | Subject   | Level | Mark<br>Oral | Mark<br>Written | Month and year<br>(expected) passed |     |
|------|-----------|-------|--------------|-----------------|-------------------------------------|-----|
| GSK  | Matematik |       |              |                 | Juni 2018                           | ~ × |

The information is now added.

| Туре | Subject   | Level | Mark<br>Oral | Mark<br>Written | Month and year<br>(expected) passed |       |
|------|-----------|-------|--------------|-----------------|-------------------------------------|-------|
| GSK  | Matematik |       |              |                 | Juni 2018                           | / 🖬 🕇 |

In case you wish to edit the information, click the pencil icon next to the right of the line. If you wish to delete the information, click the waste bin icon or click the plus icon to open another line of text fields.

| Туре      |           | Subject              | Level | Mark<br>Oral | Mark<br>Written | Month and year<br>(expected) passed              |                   |
|-----------|-----------|----------------------|-------|--------------|-----------------|--------------------------------------------------|-------------------|
| GSK       | Matematik |                      |       |              |                 | Juni 2018                                        | (* <del>+</del> + |
|           |           |                      |       |              |                 |                                                  |                   |
|           |           |                      |       |              |                 |                                                  |                   |
|           |           |                      |       |              |                 |                                                  |                   |
| Ту        | ре        | Subject              | Level | Mark<br>Oral | Mark<br>Written | Month and year<br>(expected) passed              |                   |
| Ty<br>GSK | pe        | Subject<br>Matematik | Level |              |                 | Month and year<br>(expected) passed<br>Juni 2018 | / 0               |

If you fill in more applications, the fields will automatically contain the information that you entered in the first application. You can keep, delete or edit the information depending on what is important to each application.

#### 3.3.4 Quota 2 activities

step 16

Remaining fields in an application are only relevant to quota 2. Click on the question mark by each field to learn get more information about the fields.

#### These are the fields:

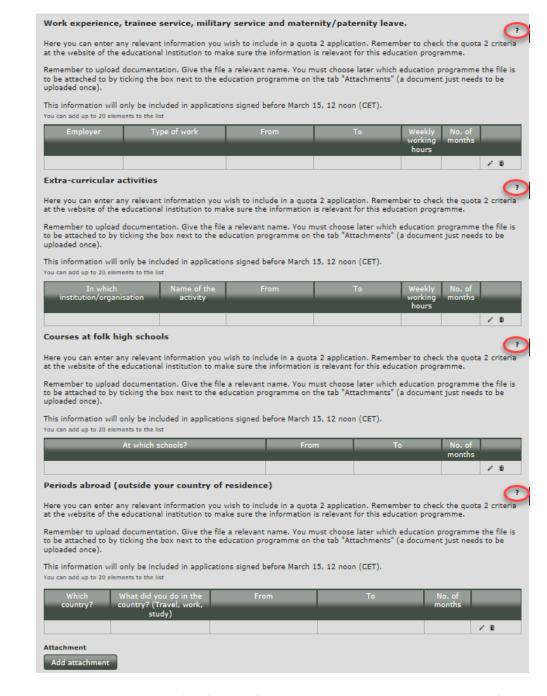

Past March 15, 12 noon (CET), these fields will no longer be visible when you fill in an application.

If you are logged on Optagelse.dk before March 15, 12 noon (CET) but only wish to be assessed in quota 1, there is no reason to fill in these fields. There are programmes which do not require that you fill in the fields to apply in quota 2. These are typically programmes with admission test, (100 % in Quota 2) or admission test (selection test in quota 2 at educations, which also have quota 1 admittance).

On the websites of the educational institutions you can find information about which activities they have as quota 2 criteria (quota 2 activities) as well as what kind of documentation they require. Please note that the educational institution determines the deadline for when you have to upload documentation. You will find links to each programme's quota 2 criteria at the top of the application.

If you wish to apply in quota 2, your application must be signed before March 15, 12 noon (CET).

You enter activities to the fields the same way as in step 15.

Please note If you have a Danish upper secondary qualifying exam, or a non-Danish upper secondary education that can be converted to the Danish 7-point scale, and apply in quota 2, the application is automatically assessed in quota 1 as well. Therefore you do not need to apply for the same programme twice to be assessed in both quota 1 and quota 2.

#### 3.3.5 Add programme to your priority list

step 16 When you have filled in your application, you must add the programme to your priority list. Click the button *Add* at the bottom of the application.

| Which<br>country?          | What did you do in the<br>country? (Travel, work,<br>study) | From | То     | No. of<br>months |     |
|----------------------------|-------------------------------------------------------------|------|--------|------------------|-----|
|                            |                                                             |      |        |                  | / 0 |
| Attachment<br>Add attachme | nt                                                          |      |        |                  |     |
|                            |                                                             | Add  | Cancel |                  |     |

The programme is now added to your priority list.

You can edit the information you have entered until you have approved the application. To do so, click on the name of the programme. Remember to click *Save* when you are finished editing the information.

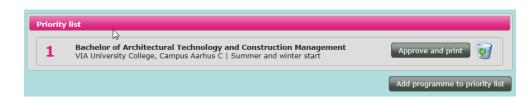

You can now add more programmes or approve your application and print and sign your signature page. Read more in section 4.

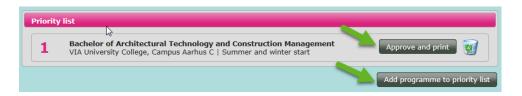

## step 17 When you have filled in the applications you wish to apply for and have added them to your priority list, the tab will look like this:

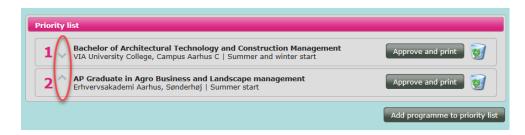

You can add up to 8 programmes. If you wish to change the priority rank, you can move priorities up and down using the arrows as shown above. Read more in section 5.

### 3.4 The tab *Attachments*

On the tab *Attachments* you can add digital documents to your application. Here you can also get an overview of your attachments if you have uploaded documentation when filling out the application.

On the websites of the educational institutions you can learn more about what kind of documentation and other attachments (a motivated application in quota 2 for instance) the institution requires as well as with the deadlines of documentation upload. The deadline can vary from institution to institution.

You can only upload attachments in PDF. In Word you can save files as PDF. Remember to give the file a relevant name.

step 1 Go to the tab *Attachments*. Click the button *Add attachment* to find the document on your computer and add it to your application.

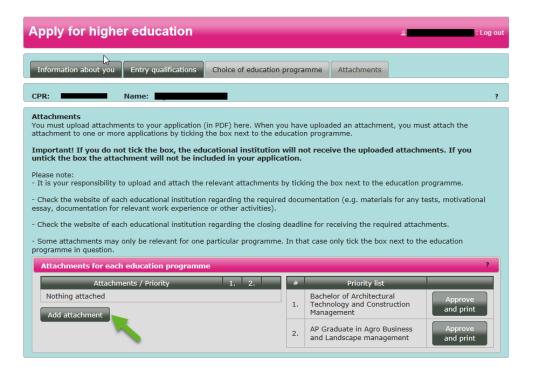

step 2 You will now see a new box. Click the button *Browse* and find the document on your computer. Remember that you can only add documents in PDF.

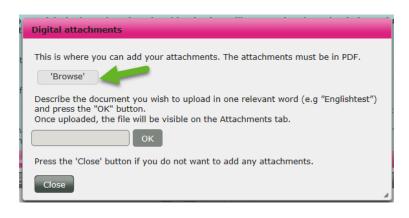

step 3 Please give the document a relevant name in the text field and click *Ok* to add the document.

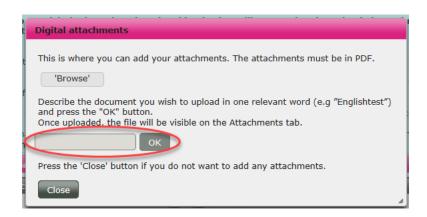

step 4 You will now see a box that informs you, that the document is uploaded and must be added to the application(s). Click Ok.

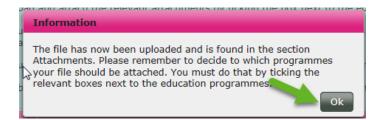

step 5You must now add the document to the applications to which the document is<br/>relevant. Tick the box below the priorities of the programmes to add the docu-<br/>ment to them. On the right you can see how your programmes are prioritized.

| Attachments for each education programme ? |       |   |    |                                                                        |                      |
|--------------------------------------------|-------|---|----|------------------------------------------------------------------------|----------------------|
| Atta hments / Priority                     | 1. 2. | _ | #  | Priority list                                                          |                      |
| <u>Diploma</u><br>English test             |       | 0 | 1. | Bachelor of Architectural<br>Technology and Construction<br>Management | Approve<br>and print |
| Add attachment                             |       |   | 2. | AP Graduate in Agro Business<br>and Landscape management               | Approve<br>and print |

Tick in the boxes belonging to the numbers that the document shall be attached to.

In the example above both priorities will receive the diploma, while only the programme that is number 1 on the priority list will receive the English test. In this way you can attach documents to specific applications.

In case you wish to delete the attachment, click the red cross on the right to the priorities. Click '*Add* attachment' and tick the box below the priorities on to which you wish to add the new attachment.

# 4 How to approve your application and send a signed signature page

Once you have added programmes to your priority list, you must approve the applications and you must print and sign a signature page. You must send the signature page directly to the educational institutions.

Almost every educational institution accepts signed signature pages by email and a few institutions only accept signature pages by email. Scan the signed signature page or take a picture of it and attach it to the email.

You can learn more about signature pages and find the relevant email addresses to the educational institutions <u>here</u>.

The educational institutions cannot retrieve your application(s) before receiving your signed signature page(s).

If you apply for admission on the basis of a non-Danish/international upper secondary education, the application deadline is March 15, 12 noon (CET)

This deadline applies to both applications in quota 1 and quota 2. Only if you have a Danish upper secondary education, the deadline in quota 1 is July 5, 12 noon (CET).

If you apply for more than one programme, you must send a signature page to each educational institution that you apply to.

step 1 You can view the education programmes that you have added to your priority list on the tab *Choice of education programme*. This is also where you must approve your application(s) and print the signature page.

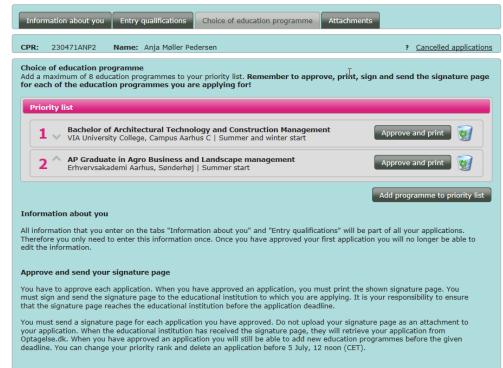

**Priority rank** 

You can apply for a maximum of 8 education programmes, but you can only be offered one study place. If you are offered a study place, your priority rank will have influence on which study place you are offered. In that case you will only be offered a place at your highest possible priority.

To apply for an education programme, please press the "Add programme to priority list" button. To change your priority rank, please click the arrows on the left. The priority rank will be saved automatically when you change the order.

step 2 Choose the application you wish to approve and print. Then click the button *Approve and print* next to the education programme.

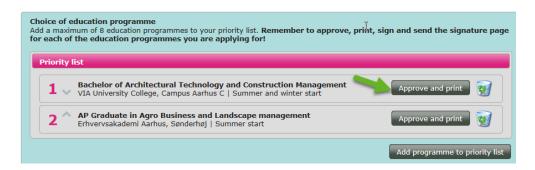

The first time you click the button *Approve and print* you will see a warning that you will no longer be able to edit information on the tab *Information about you* and *Entry qualifications* once you have approved the application.

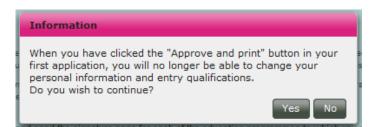

If you have finished filling in *Information about you* and *Entry qualifications*, click *Yes*. If you still need to add or edit something on the tabs, click *No*. You can still approve an application even though you have not yet received your diploma or if you have not yet completed a supplementary course. You must upload your diploma(s) when you receive them and before July 5, 12 noon (CET). Read more in section 7.

You can also upload and add documents to your applications even after you have approved the applications. Check the deadline of documentation upload on the websites of the educational institutions.

step 3 When you have clicked Yes, the following message will appear:

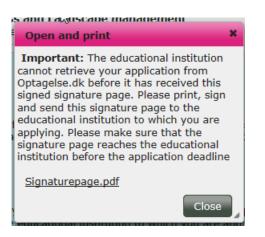

It is important that you click on Signaturepage.pdf.

step 4

Open the signature page, print it and sign it by hand in the bottom of the page.

#### 4 How to approve your application and send a signed signature page

| t <u>dille</u><br>tbilarandres og<br>Perskei omsninderint:                                                                                                    | Signature page 20                                                                                                    |
|----------------------------------------------------------------------------------------------------|----------------------------------------------------------------------------------------------------|
| Applicant:                                                                                                    | CPR number                                                                                                    |
| Educational institution address:                                                                                                    | Professionshøjskolen VIA University College<br>Skejbyvej 1<br>8240 Risskov                                                                                                    |
| Education programme:                                                                                                    | 41175<br>Bachelor of Architectural Technology and Construction Management<br>VIA University College, Campus Aarbus C                                                                                                    |
| the application deadline.<br>Even though you have approved this<br>before they receive your signature p<br>application from Optagelse.dk digits<br>education programme.<br>At Optagelse.dk you can apply for o                                                                                                    | your responsibility to ensure that the signature page reaches the educational institution be<br>application at Optagelse.dk the educational institution cannot retrieve your application<br>age. When the educational institution has received your signature page they can retrieve<br>ally with the application ID. Please note that you have to send a signature page for each<br>ther higher education programmes before the application deadline. You can change your                                                                                                    |
| attachment to your application. It is<br>the application deadline.<br>Even though you have approved this<br>before they receive your signature p<br>application from Optagelse.dk digite<br>education programme.<br>At Optagelse.dk you can apply for o<br>priority rank or cancel an application<br>Please make sure that all relevant at<br>under the tab "Attachments". Remen                                                                                                    | s application at Optagelse.dk the educational institution cannot retrieve your application<br>age. When the educational institution has received your signature page they can retrieve<br>ally with the application ID. Please note that you have to send a signature page for each<br>ther higher education programmes before the application deadline. You can change your<br>a before 5 July, 12 noon (CET).<br>tachments have been uploaded to your application. The attachments can be uploaded as P<br>nuber to tick the relevant boxes next to each education programme. The deadline may diff<br>ease ensure to upload the attachments before the deadline. You will find the deadline at t |
| attachment to your application. It is<br>the application deadline.<br>Even though you have approved this<br>before they receive your signature p<br>application from Optageles. dk digite<br>education programme.<br>At Optagelse dk you can apply for o<br>priority rank or cancel an application<br>Please make sure that all relevant at<br>under the tab "Attachments". Rement<br>from each educational institution. Pl<br>website of the educational institution<br>Attachments for the application:                    | s application at Optagelse.dk the educational institution cannot retrieve your application<br>age. When the educational institution has received your signature page they can retrieve<br>ally with the application ID. Please note that you have to send a signature page for each<br>ther higher education programmes before the application deadline. You can change your<br>a before 5 July, 12 noon (CET).<br>tachments have been uploaded to your application. The attachments can be uploaded as I<br>urber to tick the relevant boxes next to each education programme. The deadline may diff<br>ease ensure to upload the attachments before the deadline. You will find the deadline at t |
| attachment to your application. It is<br>the application deadline.<br>Even though you have approved this<br>before they receive your signature p<br>application from Optageles.dk digite<br>education programme.<br>At Optagelse dk you can apply for o<br>priority rank or cancel an application<br>Please make sure that all relevant at<br>under the tab "Attachments". Remen<br>from each educational institution. Pl<br>website of the educational institution<br>Attachments for the application:<br>• Foreign diploma | s application at Optagelse.dk the educational institution cannot retrieve your application<br>age. When the educational institution has received your signature page they can retrieve<br>ally with the application ID. Please note that you have to send a signature page for each<br>ther higher education programmes before the application deadline. You can change your<br>a before 5 July, 12 noon (CET).<br>tachments have been uploaded to your application. The attachments can be uploaded as F<br>nuber to tick the relevant boxes next to each education programme. The deadline may diff<br>ease ensure to upload the attachments before the deadline. You will find the deadline at t |

Please note

You can either send the signed signature page by email (if the educational institution accepts this) or by mail. Almost every educational institution accepts signed signature pages by email and a few institutions only accept signature pages by email. Scan the signed signature page or take a picture of it and attach it to the email.

You can learn more about signature pages and find the relevant email addresses to the educational institutions <u>here</u>.

Remember that the educational institutions must receive the signed signature page(s) before the application deadline.

step 5 The application is now approved and marked with an envelope.

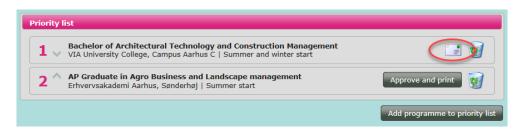

Once the educational institution has retrieved your application, the sealed envelope will change in to an open envelope with a green check mark:

| 1   | Bachelor of Architectural Technology and Construction Management<br>VIA University College, Campus Aarhus C   Summer and winter start |                   |
|-----|----------------------------------------------------------------------------------------------------|-------------------|
|     |                                                                                                    |                   |
| 2 ^ | AP Graduate in Agro Business and Landscape management<br>Erhvervsakademi Aarhus, Sønderhøj   Summer start                             | Approve and print |

Please note You must send a signature page to each educational institution that you apply to.

If you apply for more than one education programme on the same educational institution, you also have to send a signature page for each education programme.

When you have approved an application, you can also find the signature page at the top to the right by clicking the printer icon.

| Apply forMigher education                                                            | ≗. Log out               |
|--------------------------------------------------------------------------------------|--------------------------|
| Information about you Entry qualifications Choice of education programme Attachments |                          |
| CPR: Name:                                                                           | ? Cancelled applications |

## 5 How to change your priority rank

If you apply for more than one programme, you must prioritize your applications. The priority rank is important as you can only be offered one study place.

You can see the current priority rank of your applications on your priority list on the tab *Choice of education programme.* 

You can change the priority rank as often as you like until July 5, 12 (CET). You can change the priority rank whether or not they are in quota 1 or quota 2.

| step 1      | You can see your applications on the tab <i>Choice of education programme</i> .                                                                                                    |  |  |  |  |  |
|-------------|----------------------------------------------------------------------------------------------------|--|--|--|--|--|
|             | Information about you Entry qualifications Choice of education programme Attachments                                                                                                    |  |  |  |  |  |
|             | CPR: Cancelled applications                                                                                                    |  |  |  |  |  |
|             | Choice of education programme<br>Add a maximum of 8 education programmes to your priority list. Remember to approve, print, sign and send the signature page<br>for each of the education programmes you are applying for!         |  |  |  |  |  |
|             | Priority list                                                                                                    |  |  |  |  |  |
|             | 1       Bachelor of Architectural Technology and Construction Management         VIA University College, Campus Aarhus C   Summer and winter start                                                                                 |  |  |  |  |  |
|             | 2 ^ AP Graduate in Agro Business and Landscape management<br>Erhvervsakademi Aarhus, Sønderhøj   Summer start                                                                                                    |  |  |  |  |  |
|             | Add programme to priority list                                                                                                    |  |  |  |  |  |
| step 2      | The arrows by the numbers are used to change the priority rank of your applications.                                                                                                    |  |  |  |  |  |
|             | Priority list                                                                                                    |  |  |  |  |  |
|             | Bachelor of Architectural Technology and Construction Management           VIA University College, Campus Aarhus C   Summer and winter start                                                                                       |  |  |  |  |  |
|             | 2 AP Graduate in Agro Business and Landscape management<br>Erhvervsakademi Aarhus, Sønderhøj   Summer start                                                                                                    |  |  |  |  |  |
|             | Add programme to priority list                                                                                                    |  |  |  |  |  |
|             | If you click we you push the application down the priority list. If you click we you push the application up the list.                                                                                                    |  |  |  |  |  |
| Please note | If you change the priority rank of an approved application, you will receive a warn-<br>ing message. If you click <i>Yes</i> you can continue changing the priority rank. If you<br>click <i>No</i> , the change will be annulled. |  |  |  |  |  |
|             | Information                                                                                                    |  |  |  |  |  |
|             | You are about to change your priority rank. Do you wish to continue?                                                                                                    |  |  |  |  |  |

| P | Past July 5, 12 noon (CET) you cannot change the priority rank or cancel applica-   |
|---|-------------------------------------------------------------------------------------|
| t | ions. Therefore it is important that you check your priority list before July 5, 12 |
| n | noon (CET) to check the priority rank and to make sure you have added the pro-      |
| g | grammes you wish to apply for.                                                      |

## 6 How to delete/cancel applications

If you want to cancel an application, you can do so on the tab *Choice of education pro*gramme. You can only cancel applications before July 5, 12 noon (CET).

step 1 Cancel applications

If you click on the waste bin to the left, you cancel the education programme from the list.

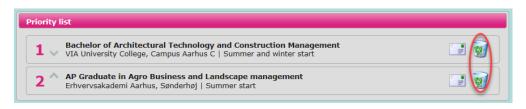

If you cancel an application, that you have approved, you will receive the following warning message

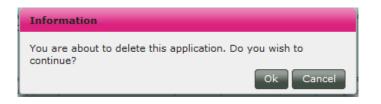

If you click *Ok*, you cancel the application and the educational institution will receive a message that you cancelled the application.

| Information about you | Entry qualifications | Choice of education programme | Attachment |                          |
|-----------------------|----------------------|-------------------------------|------------|--------------------------|
| CPR: 1                | Name:                |                               |            | ? Cancelled applications |

You can see the applications you cancelled by clicking the line *Cancelled applications* in the right upper corner.

| List of delete | d applications                       |                |
|----------------|--------------------------------------|----------------|
| KOT<br>number  | Name of education programme          |                |
| 70515          | AP Graduate in Automotive Technology | Erhvo<br>Prins |
| •              | III                                  | Ok             |

Please note Cancel applications after March 15, 12 noon (CET)

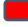

Remember that only applications signed before March 15, 12 noon (CET) are concidered in time before the March 15-deadline. If you delete an application past March 15, 12 noon (CET) you have signed before March 15, 12 (CET), and then apply for the same programme, the application will only be assessed in quota 1 and only if you have a Danish upper secondary education. If you wish to edit a signed application, you must contact the educational institution to which you are applying instead of cancelling the application.

## 7 Help and guidance

On <u>ug.dk</u> you can find answers to frequently asked questions about admission to higher education programmes.

If you need personal guidance in your choice of education programme, you can contact <u>eVejledning</u> or <u>Studievalg</u>

<u>eVejledning</u> offers guidance by chat, phone and email – day, night and weekends. You can also participate in digital meetings about applications and admission.

In 'Studievalg' in Denmark, you can be guided face to face and participate in workshops with others who are about to choose their education programmes.

<u>Ug.dk</u> has articles where you can read all about different education programmes. If you have other questions about the programmes, you can see the websites of the educational institutions for more information and possible participate in open houses at the educational institutions. You can also contact the student advisors at the educational institutions.

International applicants can read more at http://studyindenmark.dk/.

#### Support

If you are experiencing technical issues with Optagelse.dk or you have questions concerning technical aspects of Optagelse.dk, please contact the Support unit. You find the contact details on the front page of Optagelse.dk

The fastest point of contact is the phone-based support function.

Please note the extended operating hours leading up to the application deadlines.